# **Registering a Student Through Open Registration**

### **Registering a student in Open Registration**

#### **1. Home Screen**

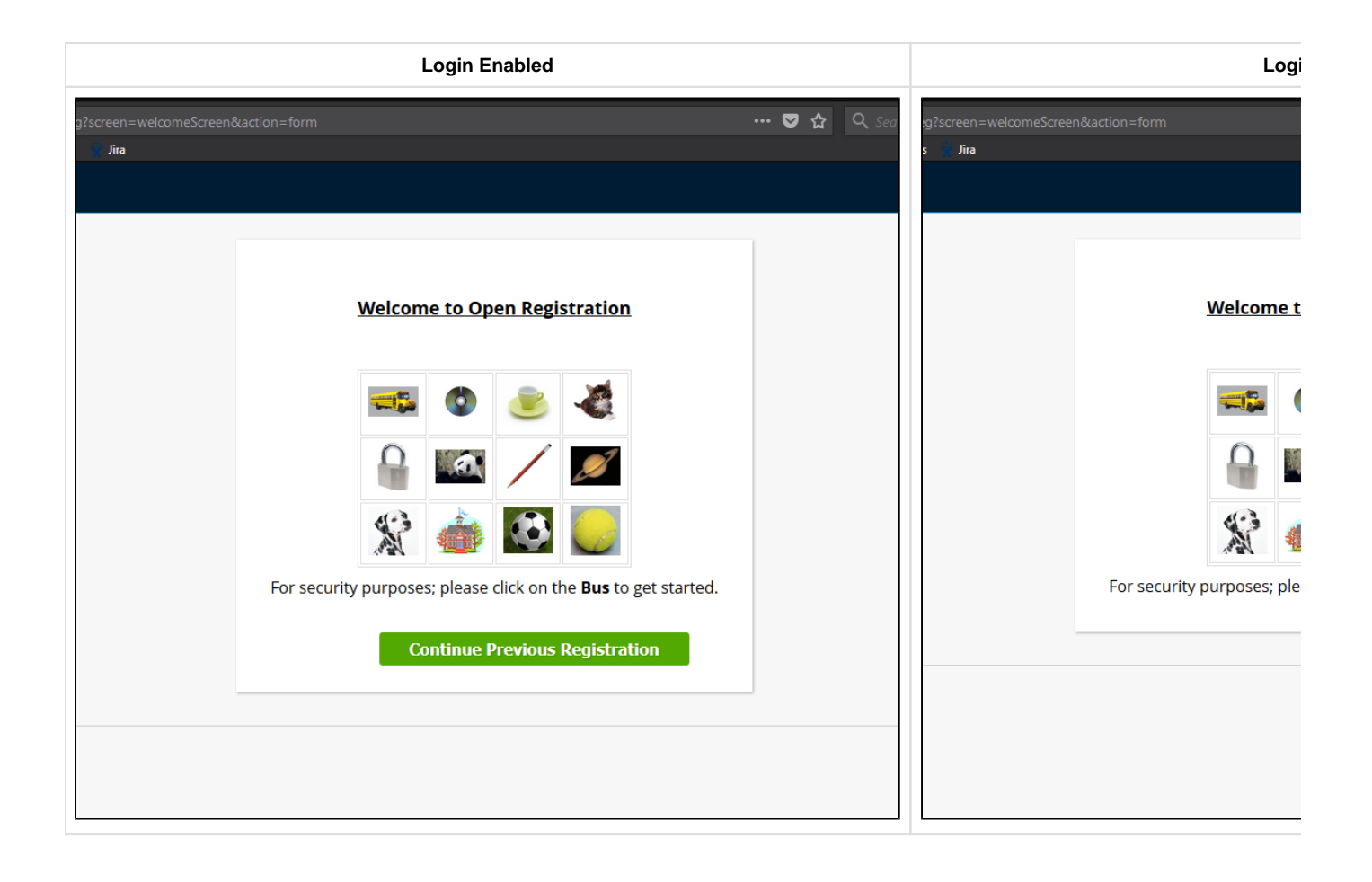

#### **2. Register Students tab (after solving captcha)**

Click 'Add Student'

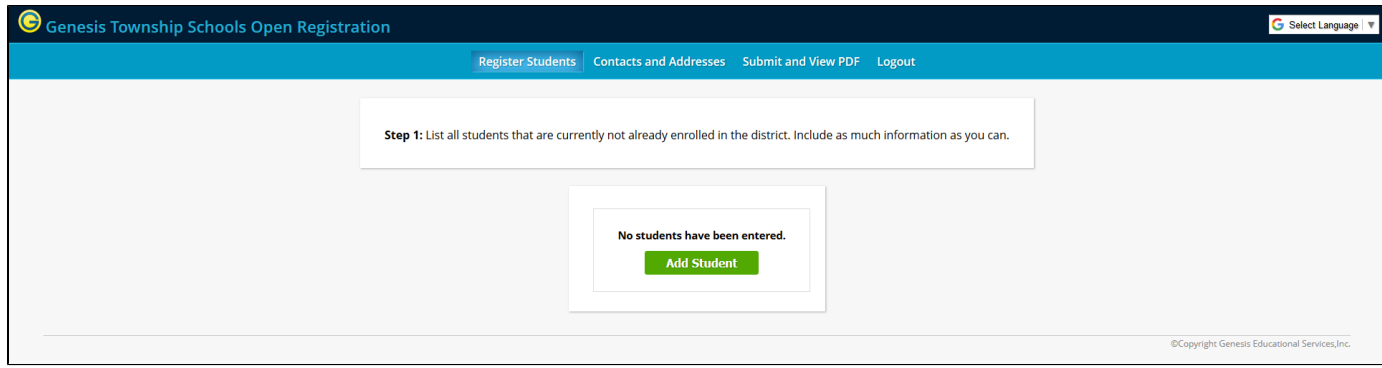

(Step 1 text is set in open reg setup under students tab message)

Fill in student information, fields with a \* are required fields, these may be necessary to fill in in order to submit registration information.

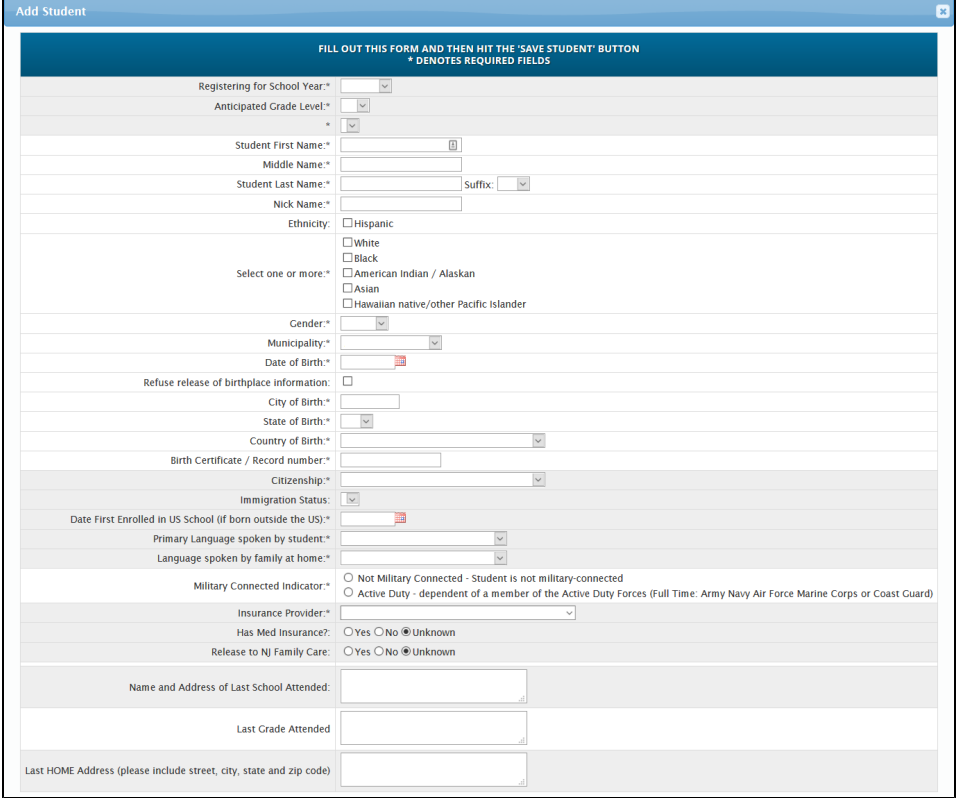

Sample student information, note some fields such as Municipality are required but do not have any information filled in.

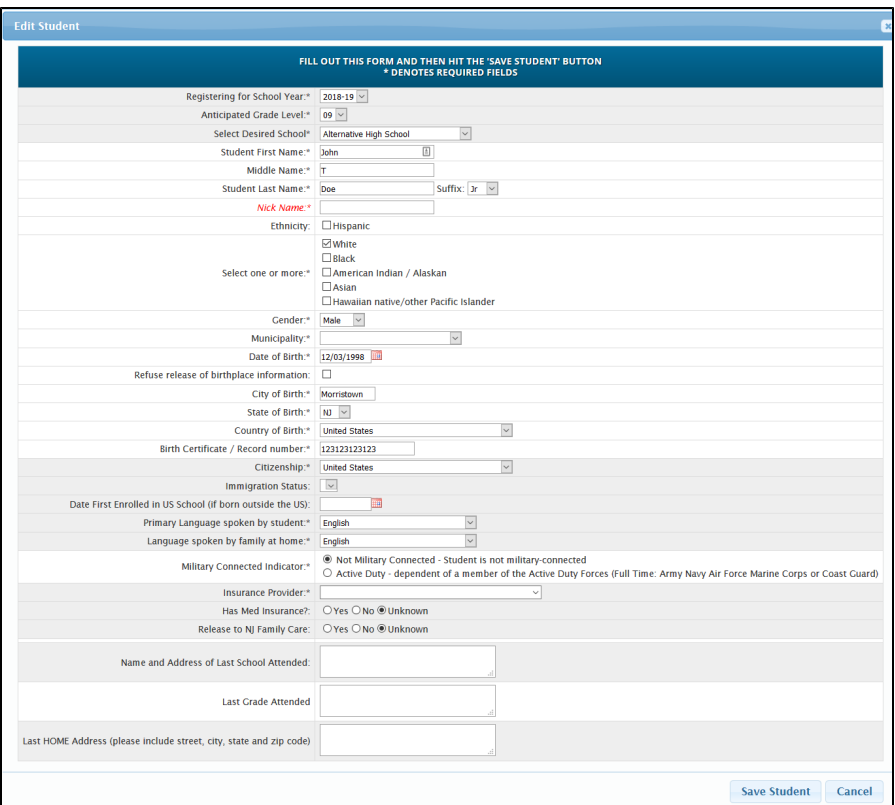

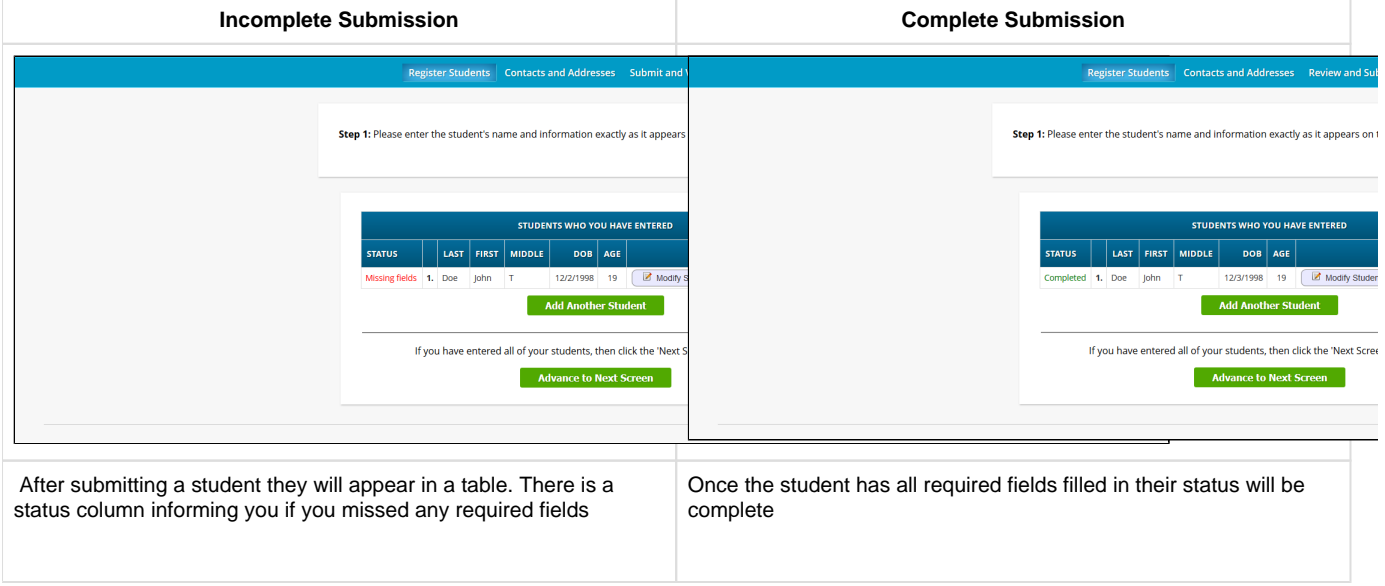

## **3. Contacts and Addresses**

In order to add contact information you must first submit the address and information for the primary parent/guardian

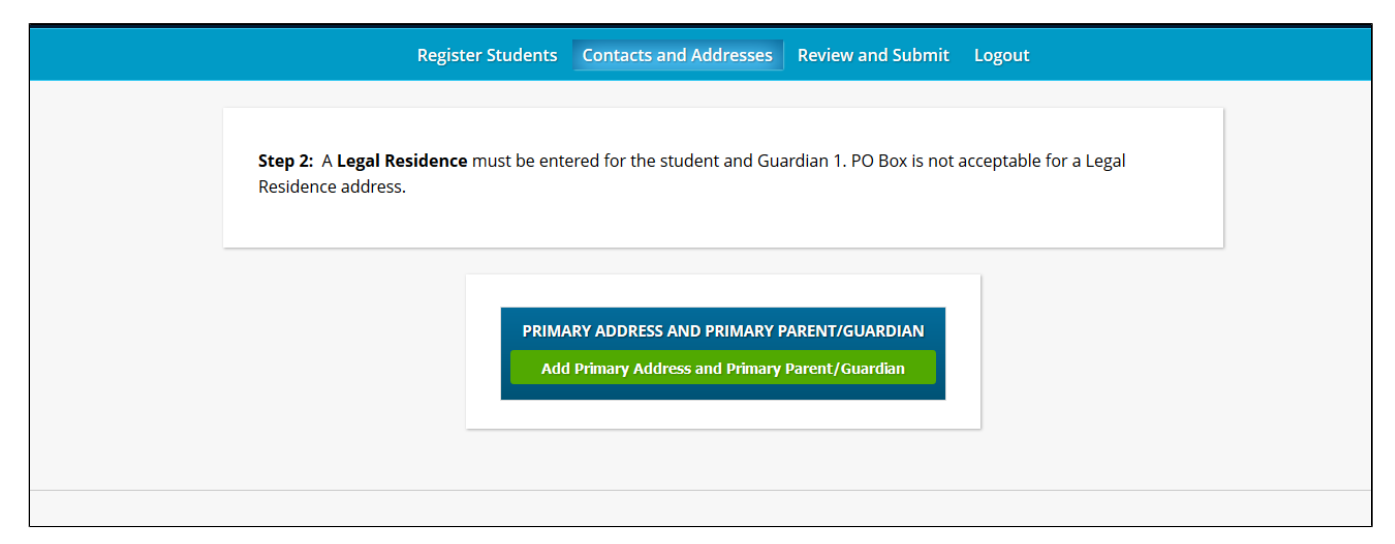

(Step 2 text is set in open reg setup under address/contacts tab message 1)

This form has required fields as well, however you cannot submit the contact information unless all of these fields are filled in.

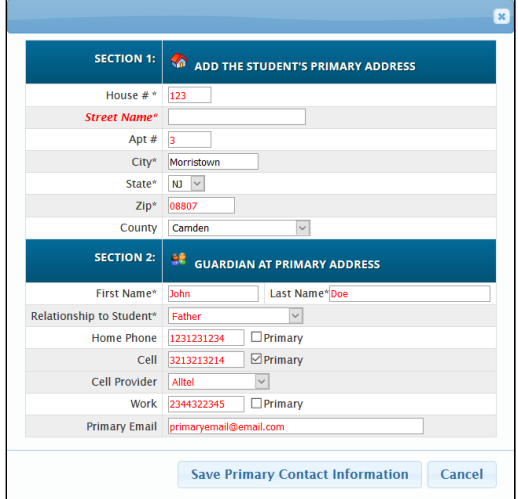

 After submitting the primary guardian a prompt will appear, now you are able to add the remaining parents/guardians as well as emergency and other contacts

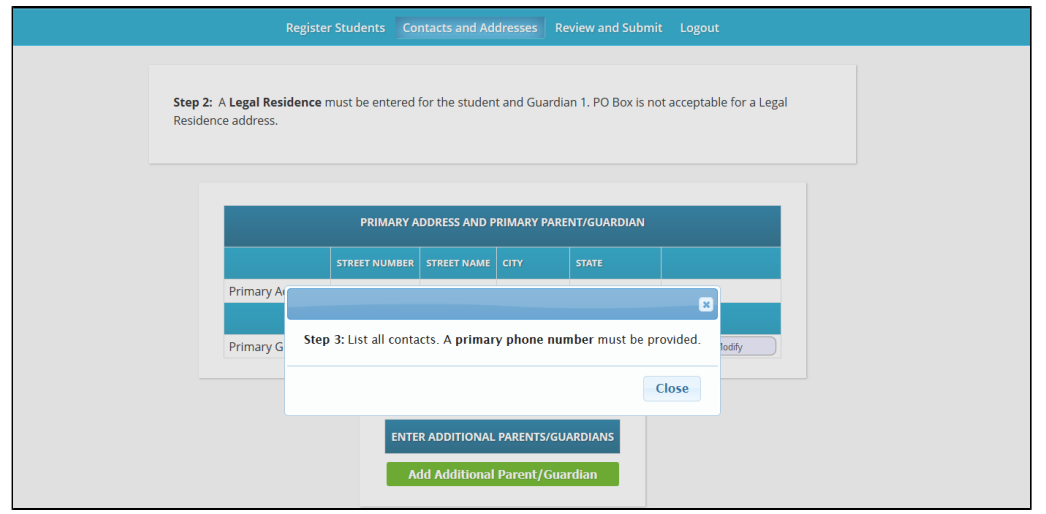

(Step 3 text is set in open reg setup under address/contacts tab message 2)

#### **4. Review and Submit**

Once you fill in the necessary information you can go to the Review and Submit tab where you can go over the information you have entered and make sure it is correct

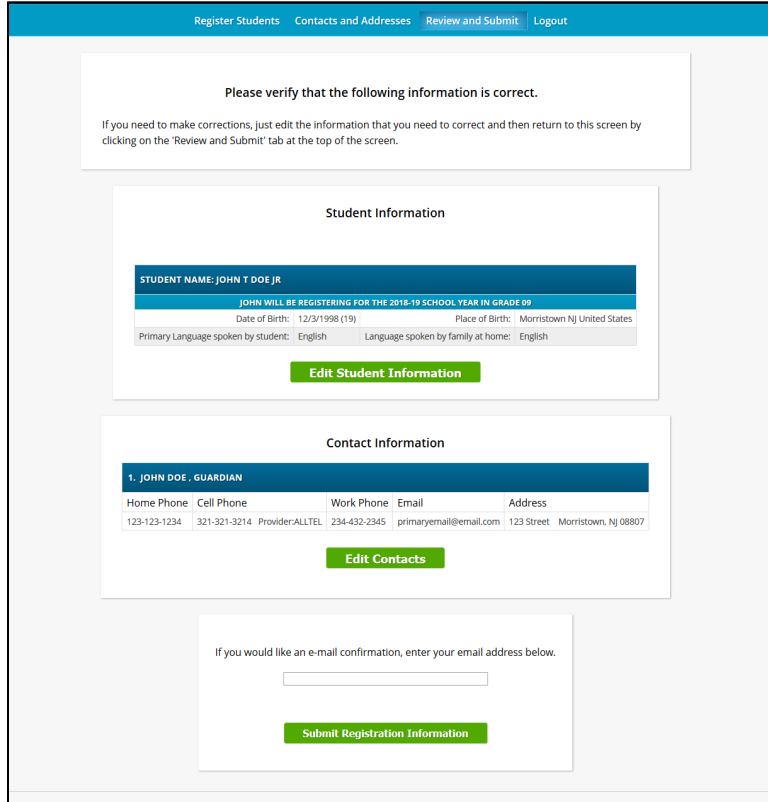

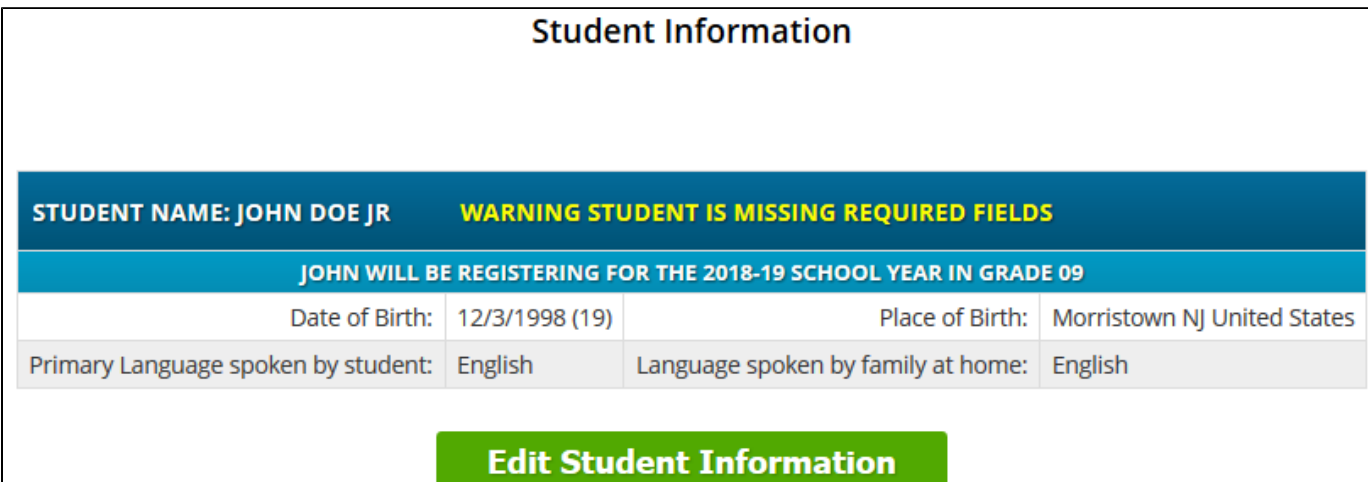

If enabled, you can use your email as a username and set a password to come back later and update/finish filling in information

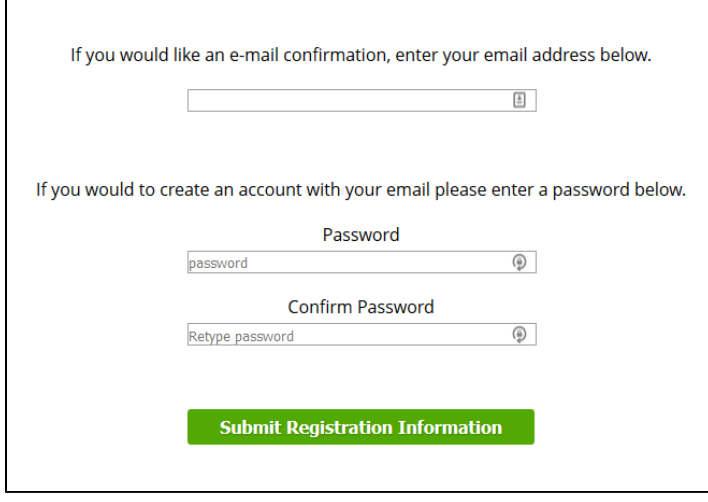

If you missed required fields that are necessary for submission, you will not be able to submit registration information until they are filled out

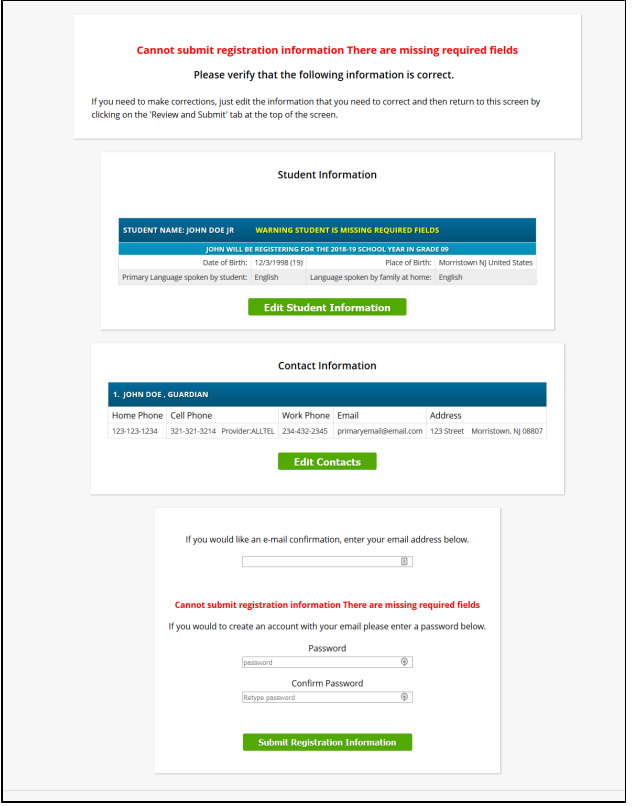

After successfully registering you will be shown this screen, you can make further changes and resubmit information if you wish to do so.

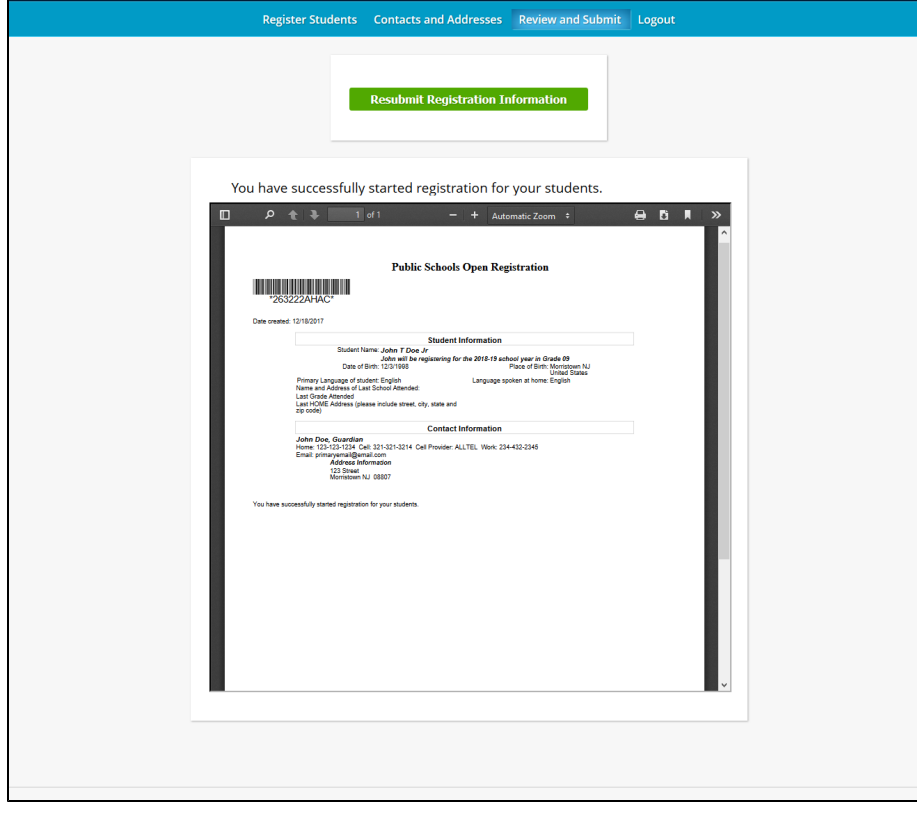

(Top text is set in the open registration setup screen under Confirmation Page)